### \*\*\*\*\*\*\*\*\*\*\* BlueDV で NXDN JAPAN を使用する \*\*\*\*\*\*\*\*\*\*\*

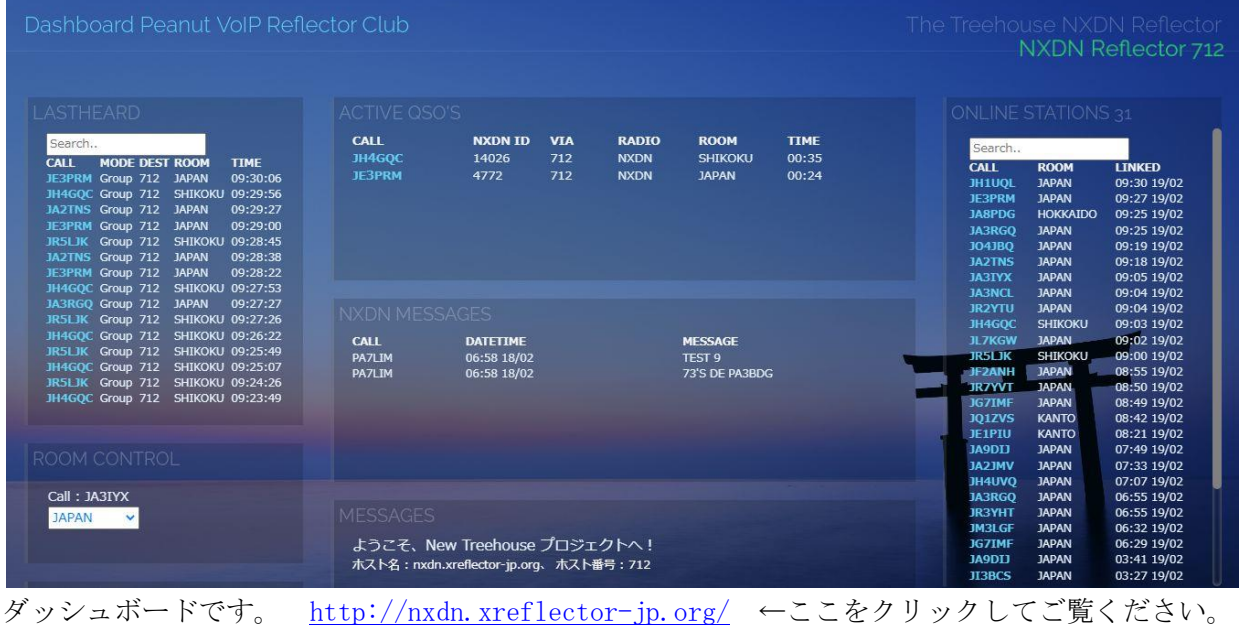

- 1. Treehouse NXDN Reflector NXDN JAPAN の特徴
- 2. BlueDV for Windows の AMBE 使用でのパソコンからの手順
- 3.スマホ(BlueDV AMBE)とパソコンからの手順
- 4.スマホ(BlueDV AMBE)で画面分割時のルーム変更の手順
- 5..ルーム一覧
- 
- 7..使用上の注意事項

#### 1. Treehouse NXDN Reflector NXDN JAPAN の特徴

- •複数のルームが使用可能
- •ダッシュボードでルームの変更が可能
- •次回ログイン時には前回終了時のルームに自動接続

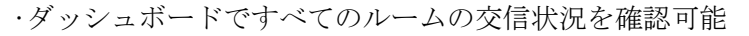

#### 2. BlueDV for Windows の AMBE 使用でのパソコンからの手順

- 1-1.画面左側の MODE 切替えで NXDN を選択する。
	- 2.画面上部左側のリンク先で 712 を選択する。(選択候補の上部にあります。)
	- 3.そして接続ボタンを押すと接続します。アナウンスはありません。
	- 4.実際の交信時に、AMBE パネルで NXDN ゲイン(MIC&SPK)を調整する。 MIC のゲイン調整は必須です。調整の目安値 -5 使用機種により最適値は異なります。
- 2-1.ダッシュボードを表示する。 <http://nxdn.xreflector-jp.org/>
	- 2. 画面左側に ROOM CONTROL がありますので、プルダウンメニューから使用するルームを選択 する。(JAPAN に多くおられます。5.ルーム一覧及び 6.ダッシュボードの概要参照) なお、この ROOM CONTROL は、ログインしたのと同一のグローバル IP でダッシュボードを 見ないと表示されません。

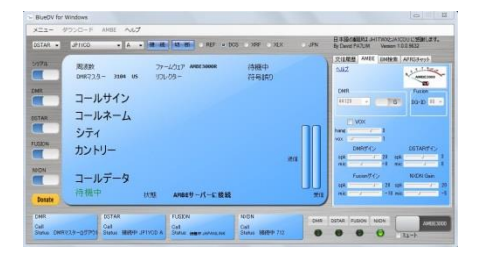

### 6.ダッシュボードの概要 インチン インチン イモードの同時使用が可能です

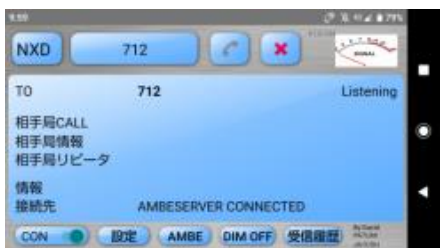

・複数のログインが可能 からの かい かい かい かい 外出時にスマホで使用可能です

### 3. スマホ(BlueDV AMBE)とパソコンからの手順

- 1-1. 画面上部左側の MODE 切替えで NXD を選択する。
	- 2. 右のリンク先で 712 を選択する。(選択候補の上部にあります。)
	- 3.そして CON で接続し電話マークを押すと接続します。アナウンスはありません。
	- 4.実際の交信時に、AMBE パネルで NXDN ゲイン(input&output)を調整する。 input のゲイン調整は必須です。調整の目安値 -16 使用機種により最適値は異なります。
- 2-1. 宅内のパソコンでダッシュボードを表示する。 <http://nxdn.xreflector-jp.org/>
	- 2. 画面左側に ROOM CONTROL がありますので、プルダウンメニューから使用するルームを選択 する。(JAPAN に多くおられます。5.ルーム一覧及び 6.ダッシュボードの概要参照) なお、この ROOM CONTROL は、ログインしたのと同一のグローバル IP でダッシュボードを 見ないと表示されません。
- スマホを4G回線に切り替えても使用できます。(AMBEServer IP の変更を忘れずに!)
	- (注)スマホの 4G 回線で使用するには、サーバー側での AMBE PORT(例 2465)の開放が必要です。

### 4. スマホ(BlueDV AMBE)で画面分割時のルーム変更の手順(宅内 WiFi・4G 回線共)

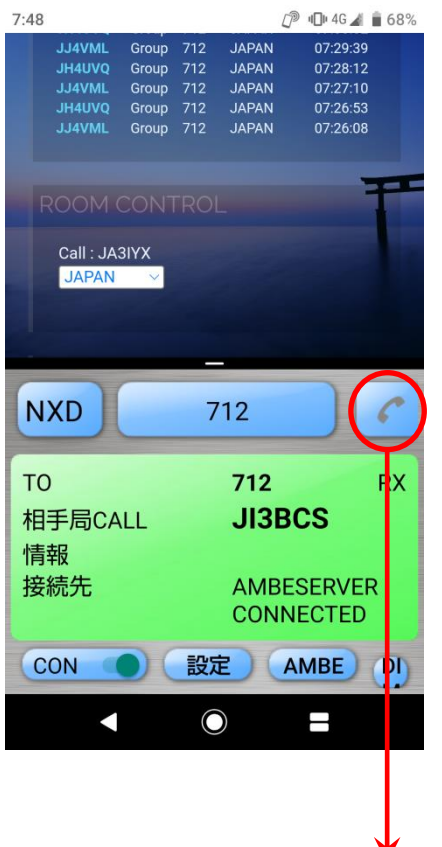

# Android 9 での画面分割方法(7・8・10・11 はスマホの取説参照)

- 1.Chrome を起動し NXDN 712 のダッシュボードを表示する。
- 2. 画面下部の「□」をタップしアプリの履歴画面を表示する。
- 3.履歴画面でアプリ上部の Chrome アイコンをタップして 「分割画面」を選択する。
- 4.BlueDV AMBE を起動すると画面下部に表示され 2 画面にな るので、NXD 712 にログインする。

### ルームの変更方法

- 1.画面上部のダッシュボードで ROOMCONTROL のプルダウンメ ニューから使用するルームを選択する。
- 2.下部の BlueDV AMBE 画面をタップすれば、変更後のルーム で送信できます。

#### 画面分割の解除方法

1. 画面分割を終了するには、真ん中に表示されているバーを 上下にスライド(スワイプやドラッグ)します。 真ん中のバーをスライドさせた方のアプリが終了し、一画面 表示に戻ります。

BlueDV AMBE の画面表示範囲が狭くて電話マークが表示されない時は、スマホの設定で「デ ィスプレイ→詳細設定→表示サイズ」を縮小して試してください。 反対に電話マークが小さい 時は、拡大を試してください。(電話マークを押せないと接続できません。)

### 5. ルーム一覧

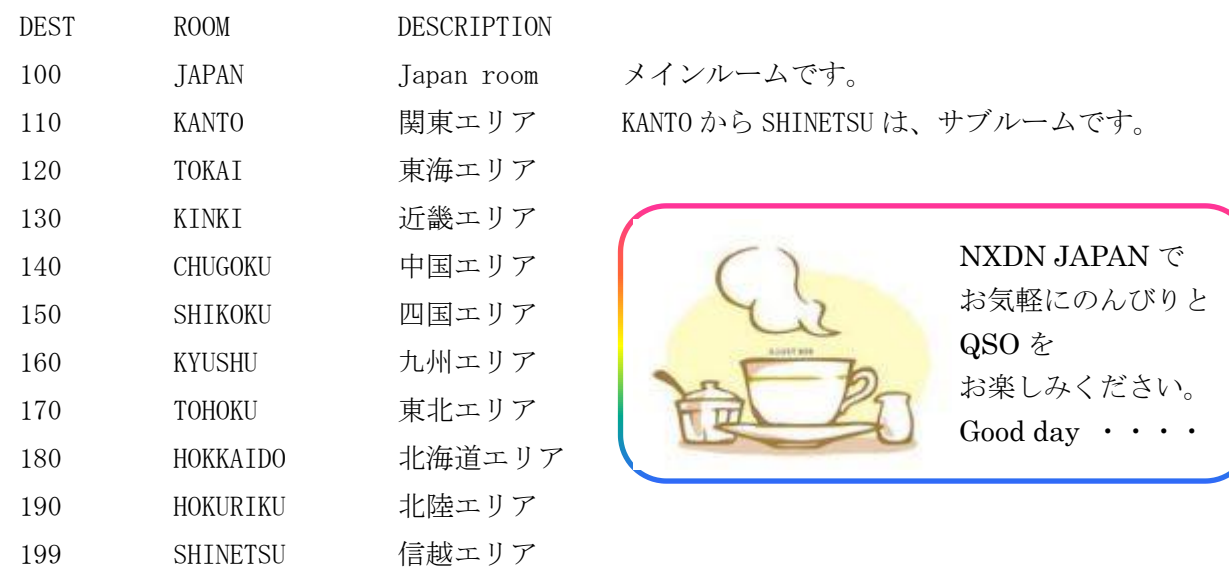

Japan room以外のルームは、コールサインのエリアに関係なく空いていれば自由に利用して下さい。

# 6. ダッシュボードの概要

# 1.LASTHEARD

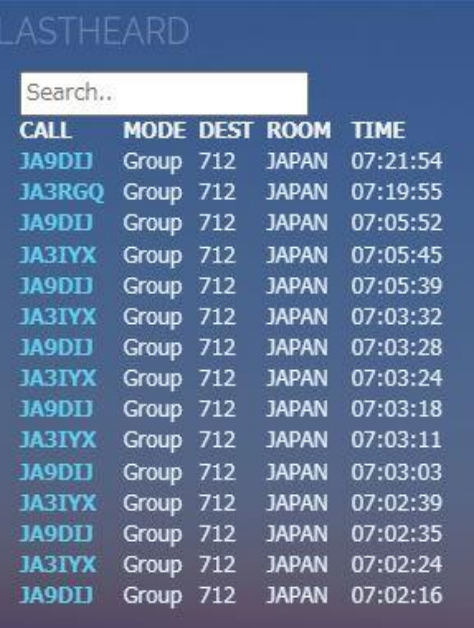

# NXDN JAPAN に接続して送信した局が表示されます。

最大 15 局のリストが表示されます。

コールサイン、モード、接続先、ルーム及び送信時刻が表示 されます。(この例では、最新の送信は JA9DIJ 局でモードは Group、接続先は 712、ルームは JAPAN 、時刻は 07:21:54 で す。)

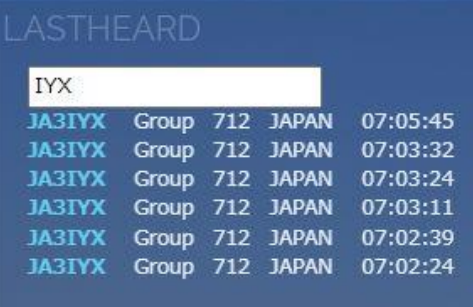

検索した局のみ が表示されます。 Search の窓に、 文字を入れると その文字が含ま れている情報を 表示します。

### 2.ACTIVE QSO'S

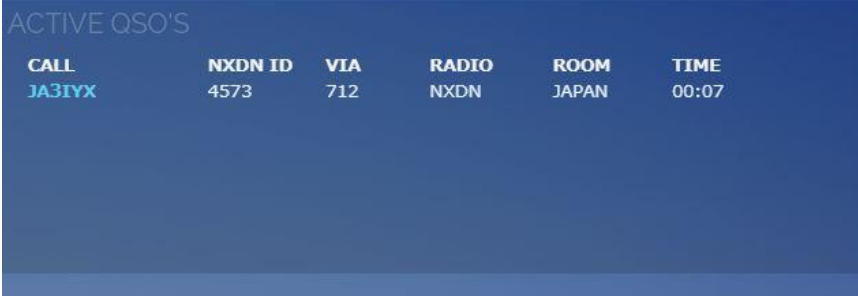

# 現在交信中の局が表示されま す。

全てのルームの何れかに接続 し送信した局が表示されます。 同時に複数のルームで送信が された場合も表示されます。

# 3.ONLINE STATIONS

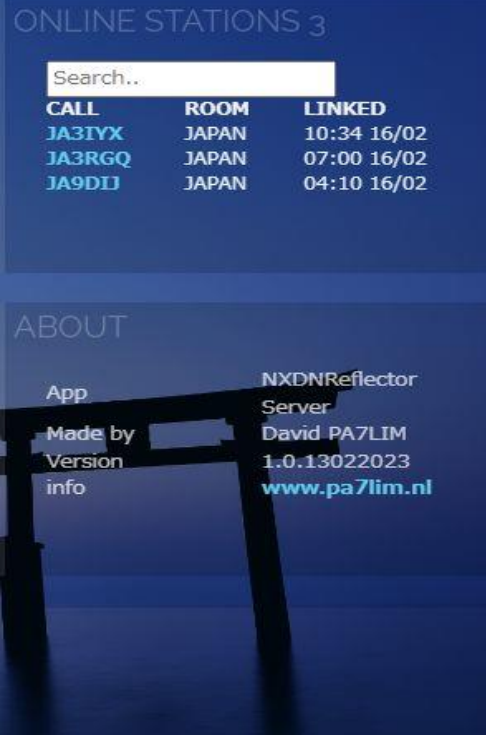

## 現在接続中の局が表示されます。

コールサイン、ルーム及びログイン時刻が表示されます。 ここを見ると、対象局が使用中のルームと接続開始時刻が判 ります。(この例では、最新の接続局は JA3IYX 局でルームは JAPAN、時刻は 10:34 です。)

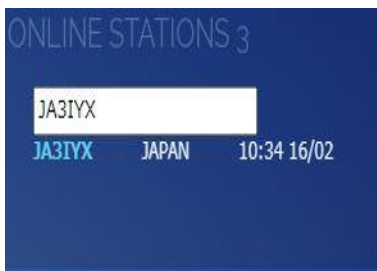

# 検索した局のみが表示さ れます。

Search の窓に、文字を入 れるとその文字が含まれ ている情報を表示します。

4. ROOM CONTROL

ここでルームの変更が出来ます。

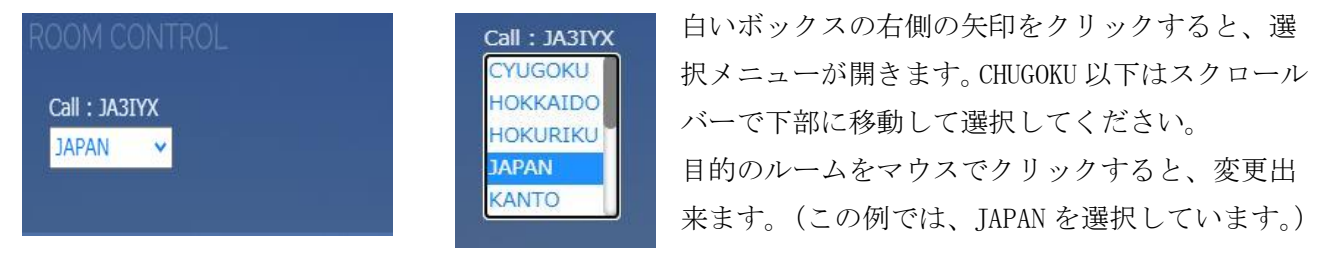

#### 5.MESSAGE CONTROL

### ここに Message を入力し、Send ボタン を押すと NXDN MESSAGES 欄 に表示されます。

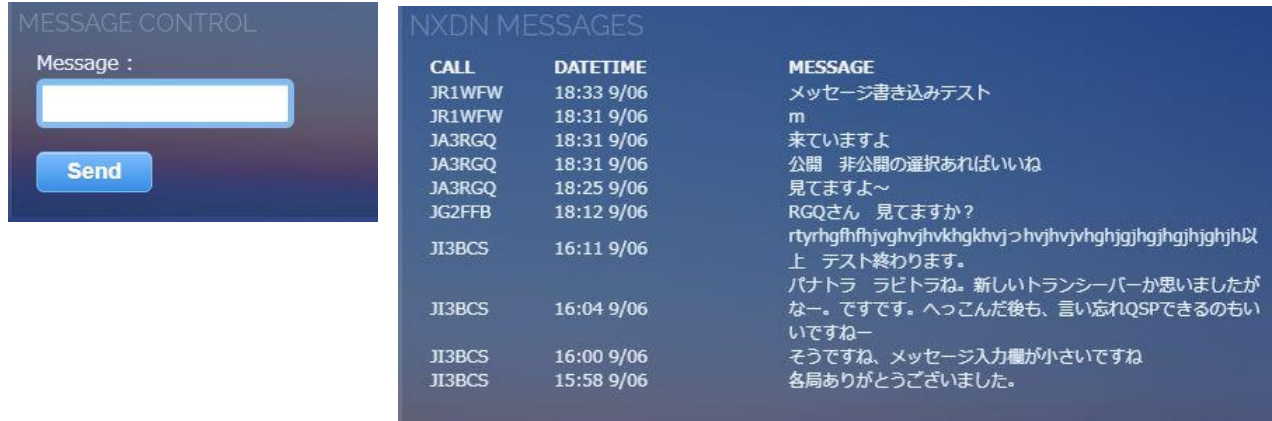

チャット形式で各種の連絡が可能です。

### 7. 使用上の注意事項

BlueDV for Windows のバージョンは必ず最新版をご使用ください。 ルーム番号 110-199 は QTH のエリアに関係なく空いていれば自由にご利用ください。 新規登録局を表示するには、コールサインデータベースを手動で更新して下さい。 他のリフレクター (DMR、DSTAR) をこのリフレクターにリンクしないでください。

### 【謝辞】

Treehouse Reflector は、David PA7LIM 氏が開発されたソフトウエアです。 この様な素晴らしいソフトを作成し、使用させていただけることに感謝いたします。

### 【最新バージョン】

BlueDV for Windows Version 1.0.0.9632 <http://software.pa7lim.nl/BlueDV/BETA/Windows/> BlueDV AMBE for Android V1.0.104 Play ストアよりダウンロードして下さい。 公開 AMBE サーバー ここの2Pを参照 <http://xrf673.xreflector-jp.org/info/SOUKAN.pdf>

#### 【番外編】

ここで DMR ID / NXDN ID 両方が取得できます。 <https://radioid.net/> DMR の BM(BrandMeister) サーバー接続に必要です。 [Hotspot Password](https://news.brandmeister.network/configure-a-security-password-for-your-hotspots/) の設定方法

#### 【番外編の番外】

-------

DMR BM Group Call の手順 44120 がメインルームです。 ルームは自由に作成し使用できます。 (例)44121 を使用する場合 ① 44120 G に接続している場合は、4000 を 一度送信して切断する。 ② 44121 G に変更し、一度送信する。 ③ これで、44121 G に接続されます。 ④ 送信すると 44121 G に送信できます。

⑤ 再度 44120 G に接続する場合は、44120 G で一度送信すれば接続されます。

# DMR BM Private Call の手順 ① 44120 G に接続している場合は、4000 を 一度送信して切断する。 ② BM 検索で相手局の DMR ID を探して、 検索結果のコールサインをクリックする と、自動的に相手局の DMR ID が入力さ

れて P に変わる。(直接入力も可) ③ これで送信すると相手局のみに送信でき ます。

-------

④ 再度 44120 G に接続する場合は、44120 G で一度送信すれば接続されます。

(注)DMR BM の japan サーバーはありませんが、任意の海外サーバーに接続し使用可能です。

#### 【VoIP Reflector Club 運営サーバー】

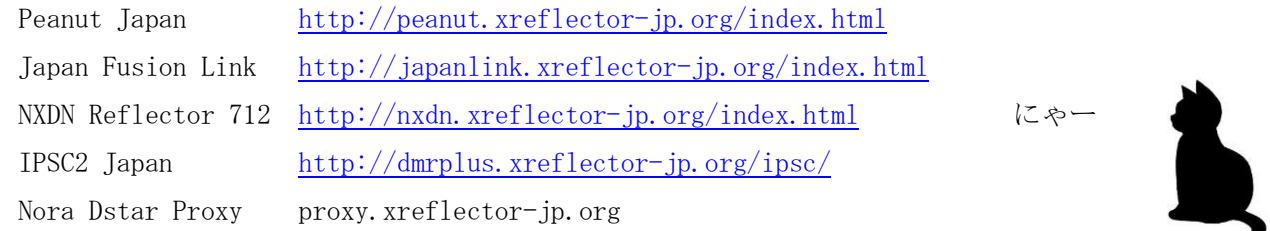

#### 【更新履歴】

2023/06/09 ver.1.0.3 6. ダッシュボードの概要に MESSAGE CONTROL を追加